## Tutorial Three: Adding Point Mutations and Using Loop Rebuild

## **Estimated Time: 20 minutes**

This tutorial will instruct users how point mutations can be added to structures using the Design Action, how loops can be refined through Loop Rebuild, and how the Selector tool is used. The optimized structure generated in Tutorial Two will be used as an example; it is recommended to first complete Tutorial One and Two.

(Caveat: The estimated time does not include the time it takes for jobs to run on the server. There will be several pauses while you wait 20 minutes or more for structures to run on the cloud before you can move on to more steps.)

## **1.) Adding a Point Mutation to a Structure Using Design**

Point mutations can be made to existing structures using [Design;](https://rc-support.cyrusbio.com/index.php/2018/12/18/design-tools-design-flex-design-relax-design/) in this example a Proline to Glycine mutation will be made to the minimized structure from part 4 of Tutorial Two. To get

started click on the *Optimized 5KIZ* folder. Click the **1** to the left of the structure name in order to select it.

Then, in the right window, click  $\sqrt{\frac{Design}{h}}$ . This will open a tab in the center window. It will have a chart, shown in the image below, with the original amino acid residues and position numbers in the first two columns. The remaining columns are potential mutations that you can sample.

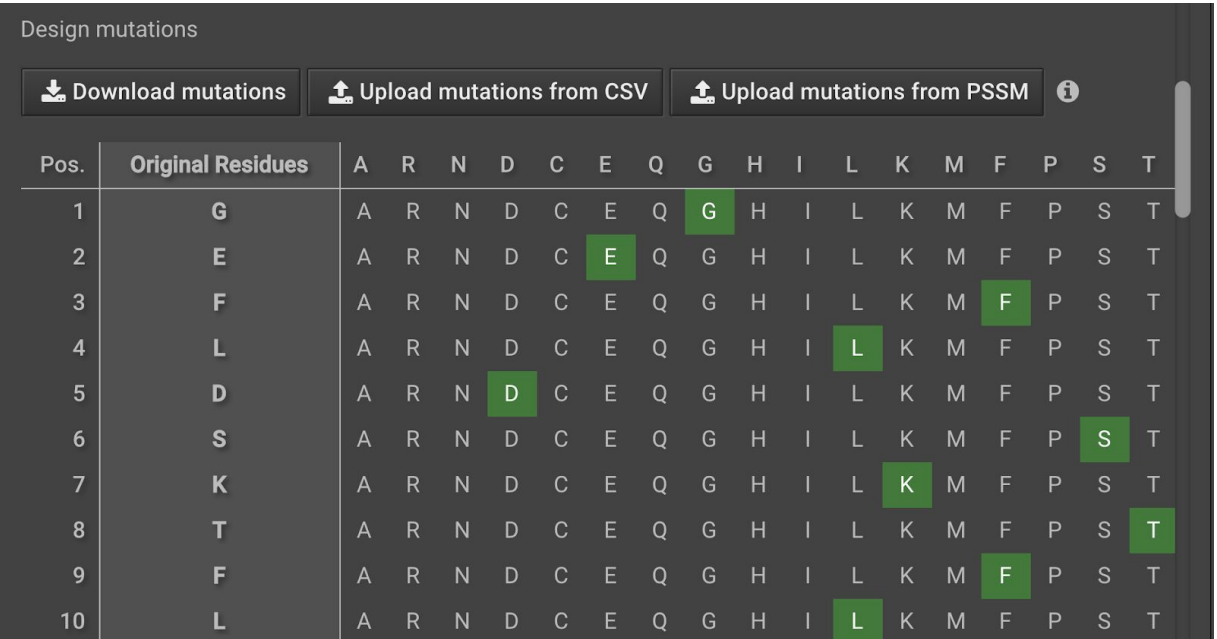

By default, only the original positions are selected in green. Scroll down to position 94, which is a proline. Click the P to remove proline and click G to add Glycine, which will become green as shown below.

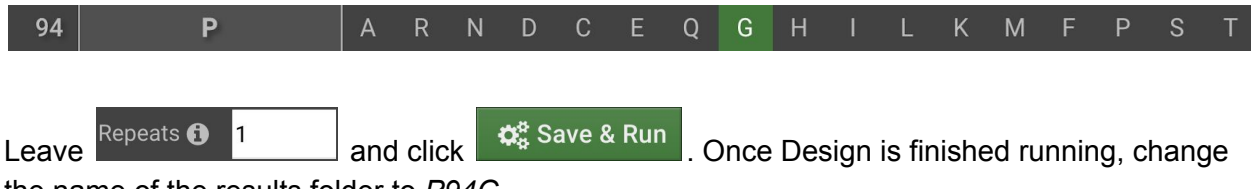

the name of the results folder to *P94G*.

## **2.) Create a Selector and Run Loop Rebuild**

After a point mutation has been added to a structure, new low energy conformations should be sampled to generate the most stable structure. In this tutorial the Loop Rebuild tool will be used to optimize the structure of the point mutation made in part 1.

The P to G mutation occurs in the middle of a loop, residues 91-98, which means this mutation is not likely to affect regions of the protein outside of the loop.

To make it easier to highlight the loop for future steps a [Selector](https://rc-support.cyrusbio.com/index.php/2018/12/16/selectors/) (a group or residues) will be created.

Click on the P94G folder. Click the in order to bring the structure into the Structure Viewer. Click  $\blacksquare$  in order to bring the sequence into view. Scroll to the right and highlight residues 93-98 (NGRNLQ) as shown below.

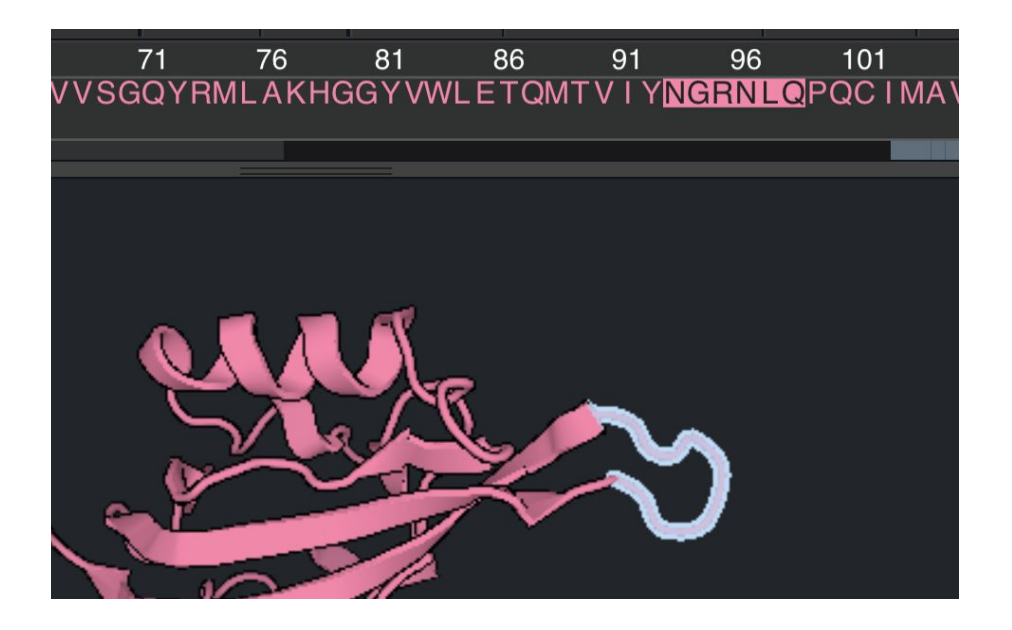

 $Click$  + Create in the left lower window under  $\bullet$  Selectors . This will create a Selector called Selector 1:

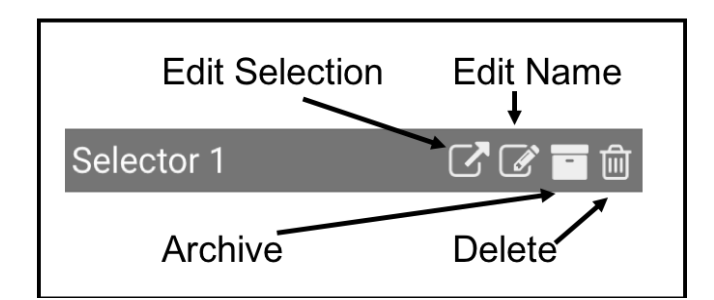

Click  $\Box$  and change the name to Loop. Then click  $\Box$  in order to open a tab that allows you to edit the details of your Selector. Change the range of the Selector to start at position 91.

Click on positions 91 and 92, which will turn green. Click . In Save

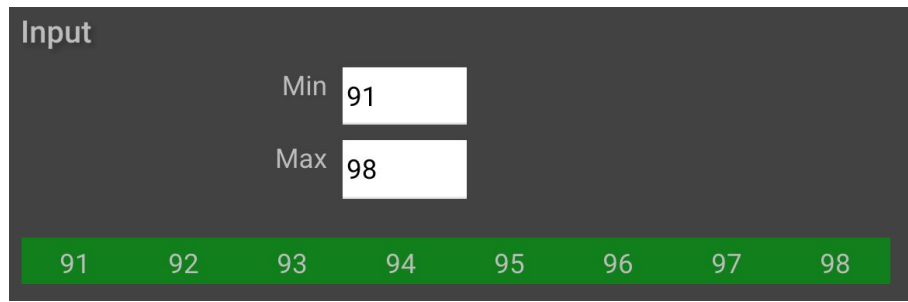

Now, return to the tab for P94G and Click on the Loop Selector. The whole loop should become

highlighted. Select the structure by clicking  $\boxed{\text{ } }$ . And click  $\boxed{\text{Loop Rebuild}}$ . Choose these settings:

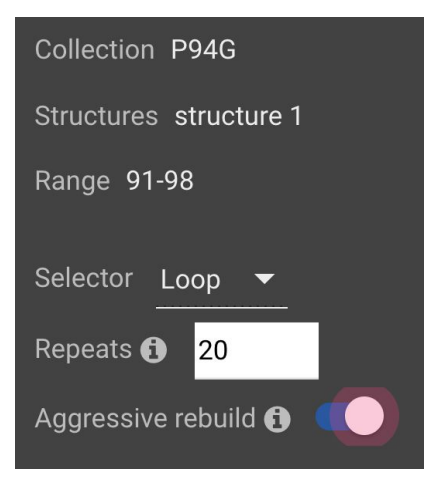

Click  $\left[\begin{array}{cc} \mathbf{\ddot{x}}_n^* & \text{Save & Run} \end{array}\right]$ . For more information on Loop Rebuild, click [here](https://rc-support.cyrusbio.com/index.php/2019/05/21/loop-rebuild/).

Once the Loop Rebuild has finished running, change the collection name to P94G Rebuild and click on the folder to see the results. Since glycine will make the loop far more flexible than proline, the results may vary significantly.

Click on the **RMSD** column twice to see the high and low RMSD values. In one example run, the RMSD values varied from 0.4 to 1.6, which is a large range. Since there are only 20

structures click the for all structures in order to see where the variation occurs as shown below on the left.

The loop can be centered by clicking the Selector called Loop and clicking  $\bigcirc$ , then zoom in

(trackpad, mouse scroll, or control/command +). Now, rank the structures by  $\overline{\text{Score}}$  and

click only the to show the structures that are within 2 Rosetta Energy Units (REUs) of the lowest energy structure. In one example run, there were 9 structures with Scores within 2 REUs of the lowest Score.

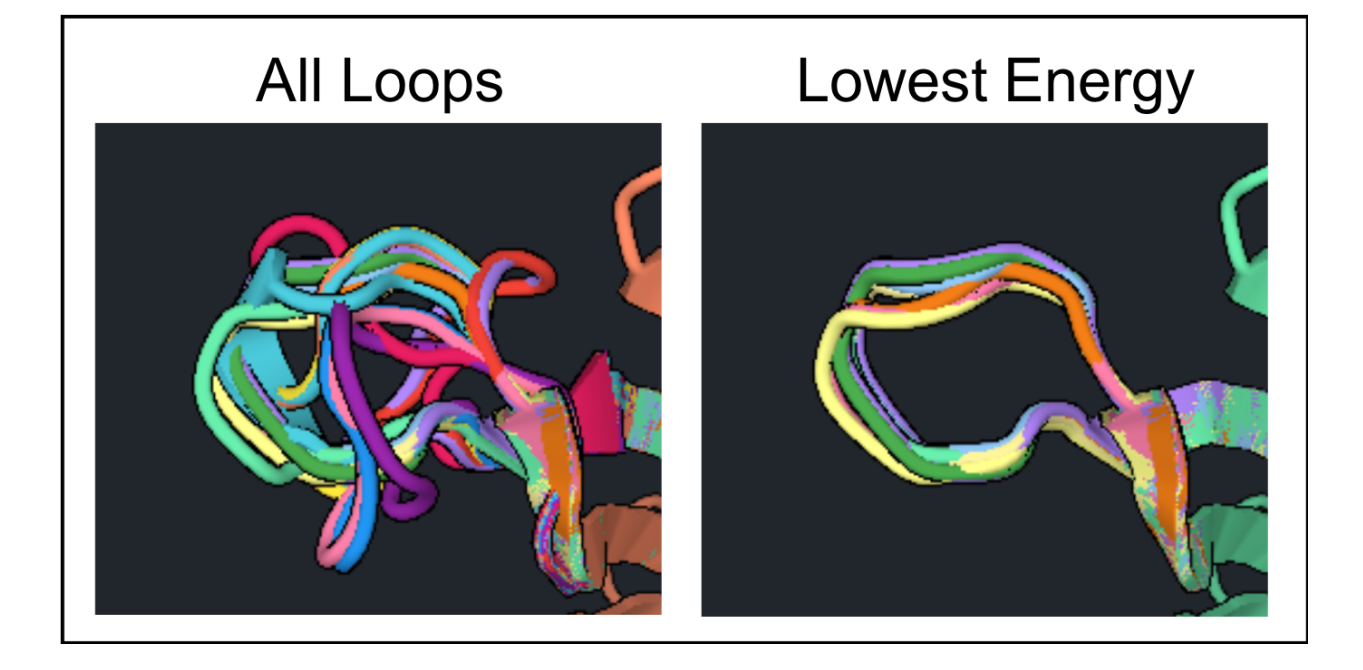

In this example the lowest energy loops appear to be converging on the ideal conformation. As in part 3 of the tutorial when Relax was used to generate the lowest Rosetta energy conformation, Loop Rebuild should be run multiple times to generate the most stable conformation for the loop.